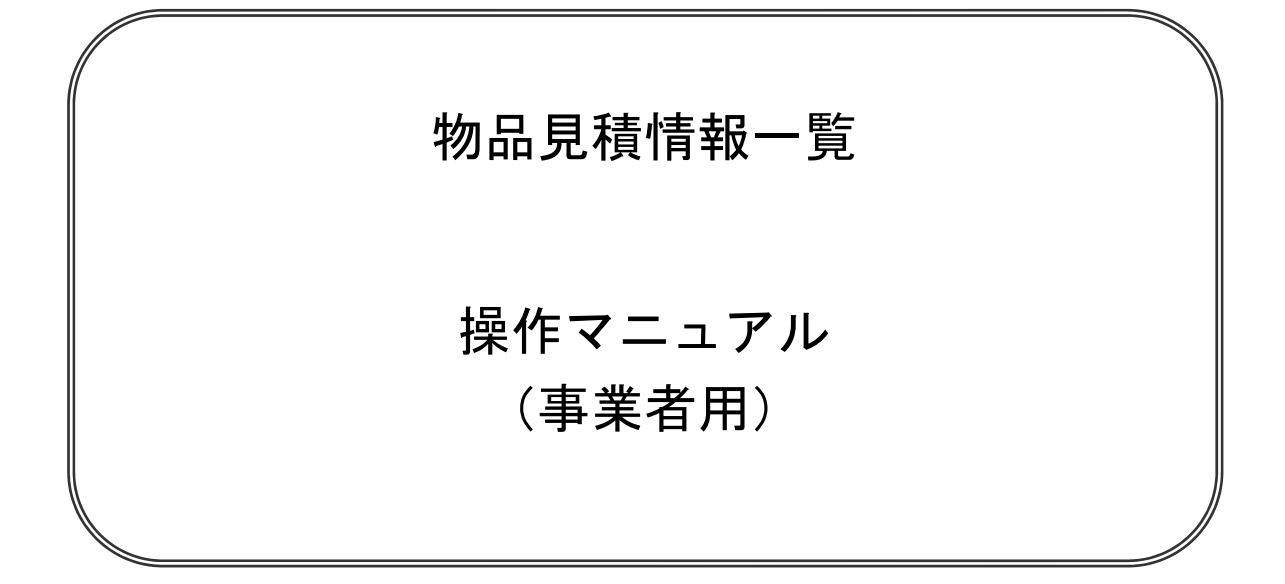

名古屋市

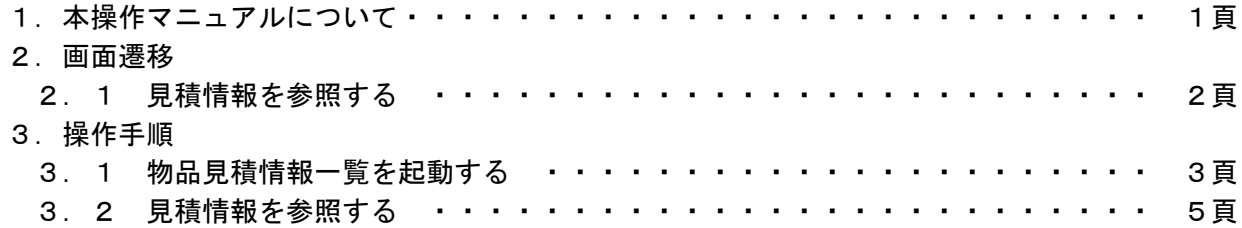

# 1. 本操作マニュアルについて

 本マニュアルは、平成18年度より導入する、物品見積情報一覧の利用方法について、必要な操 作を記載しております。

# 2.画面遷移

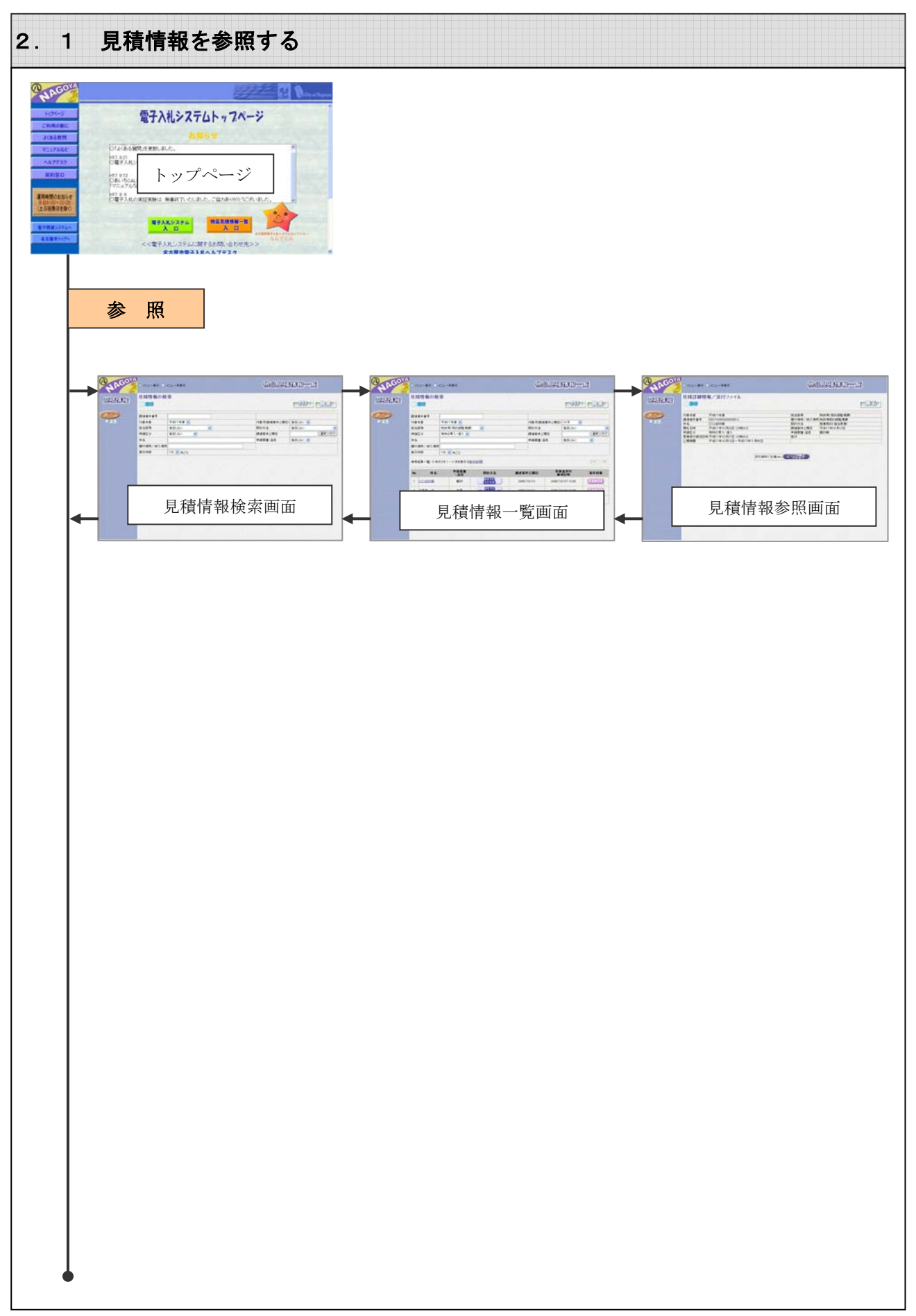

### 3.操作手順

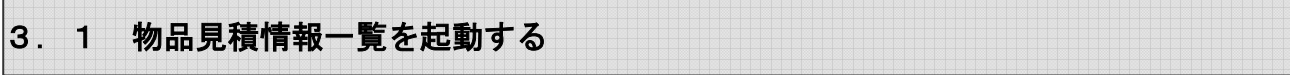

#### 電子入札システムトップページ

名古屋市電子入札システムトップページより、物品見積情報一覧を起動します。

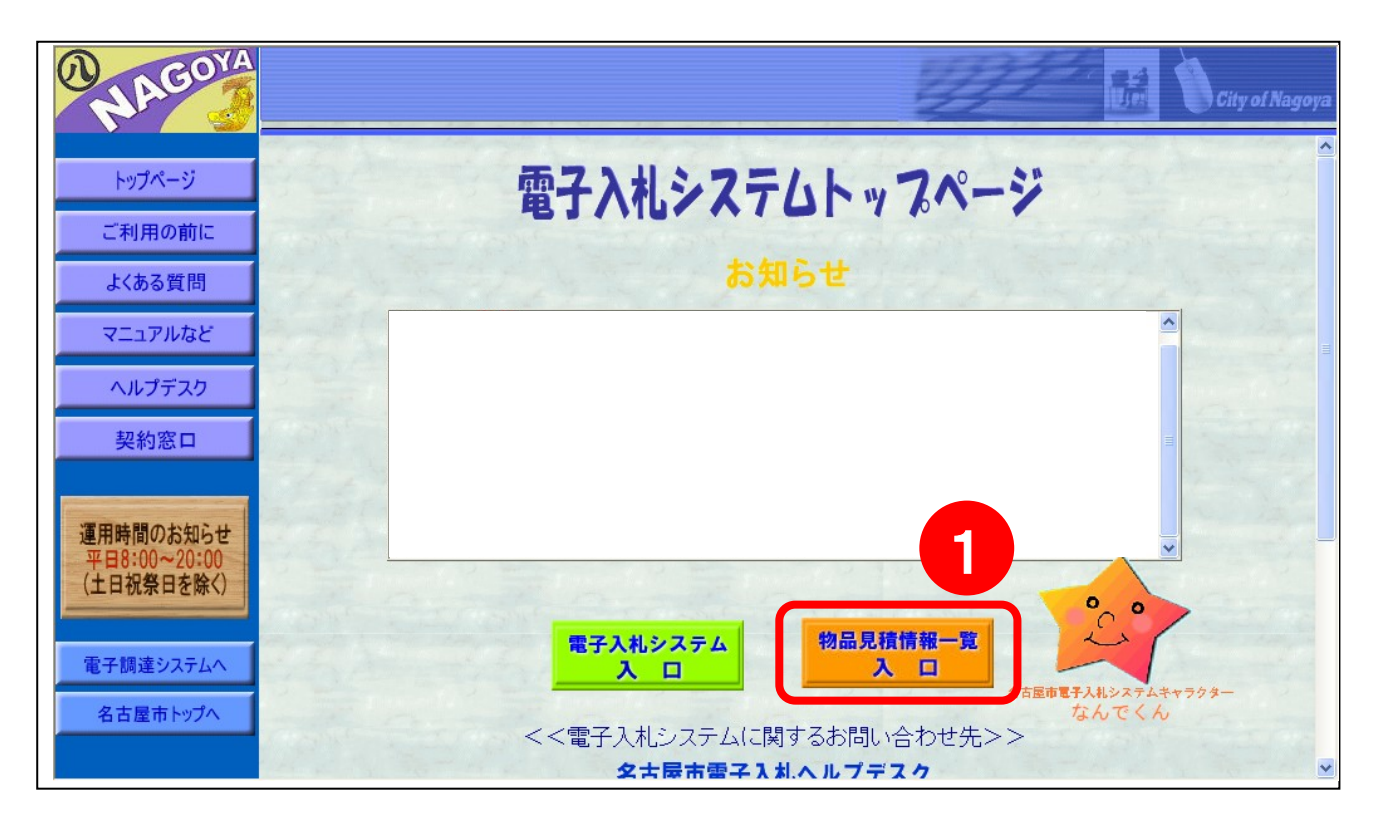

## 操作説明

電子入札システムトップページの物品見積情報一覧入口①をクリックします。

# 見積情報検索画面

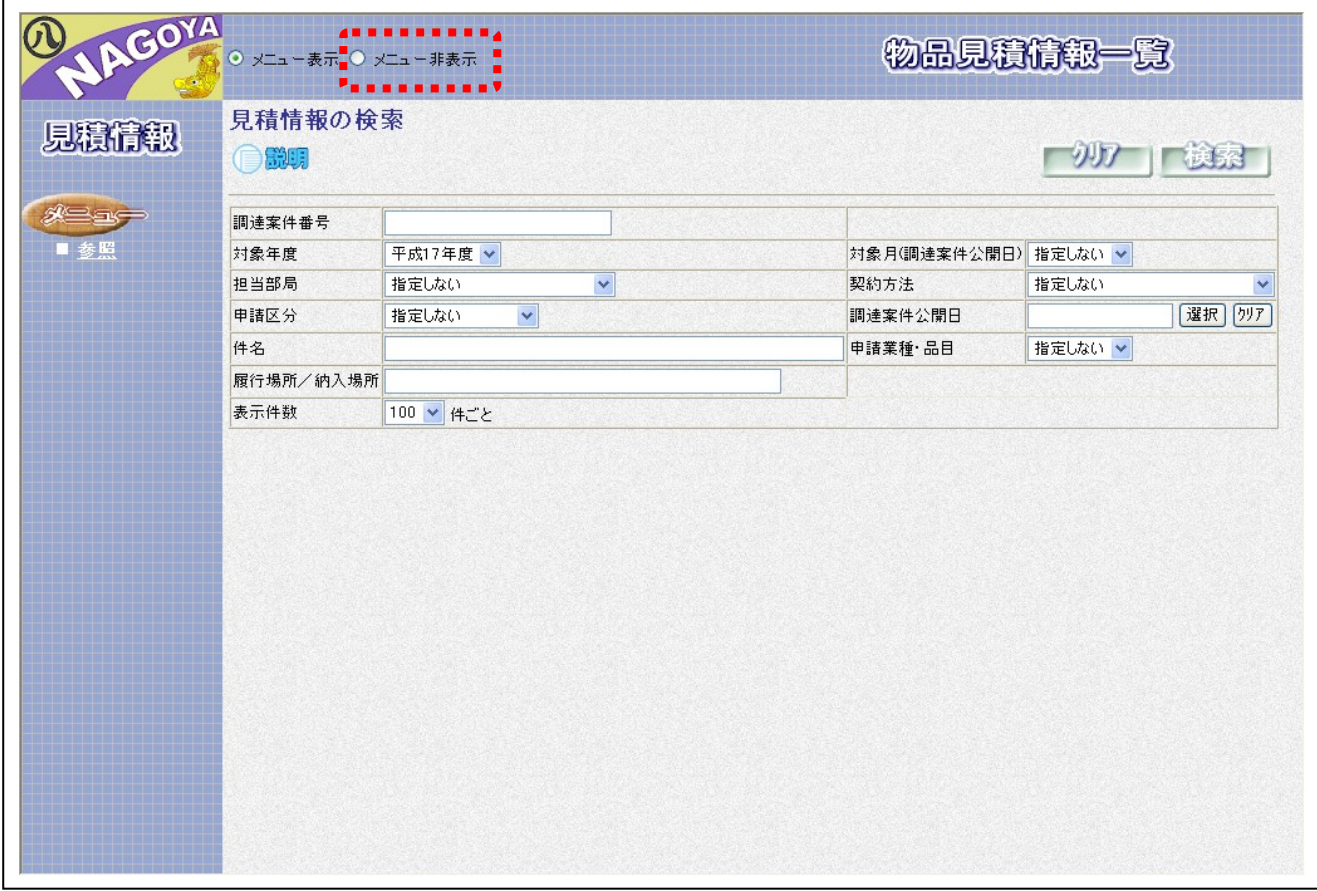

## 操作説明

見積情報検索画面が表示されます。

※ 左メニューを非表示にする場合は、点線部のメニュー非表示にチェックします。

# 見積情報の検索

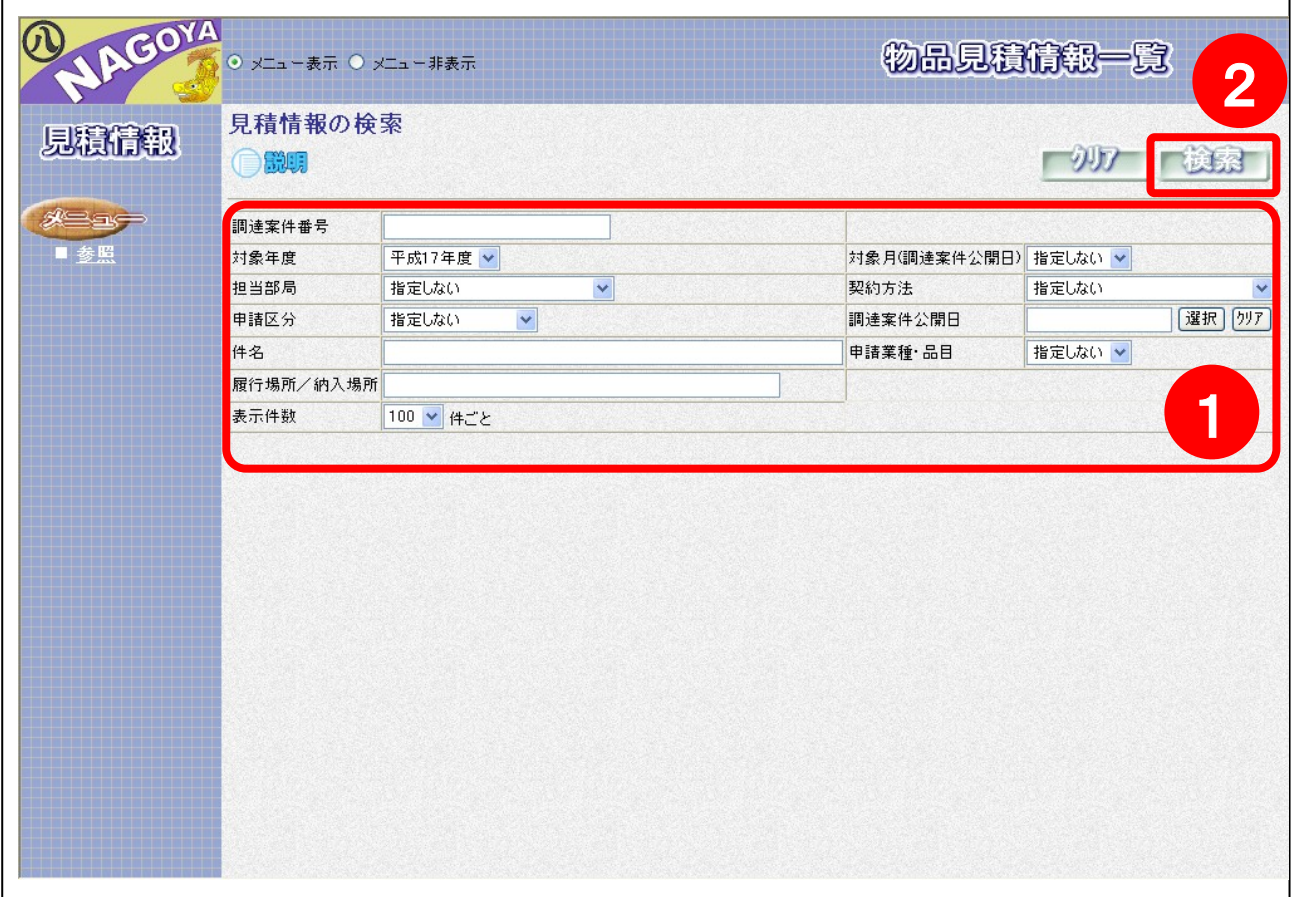

### 操作説明

**─────**<br>参照する調達案件の**検索条件①**を設定し、**検索ボタン②**をクリックします。

## 補足説明

検索条件を設定し直す場合は、クリアボタンをクリックします。

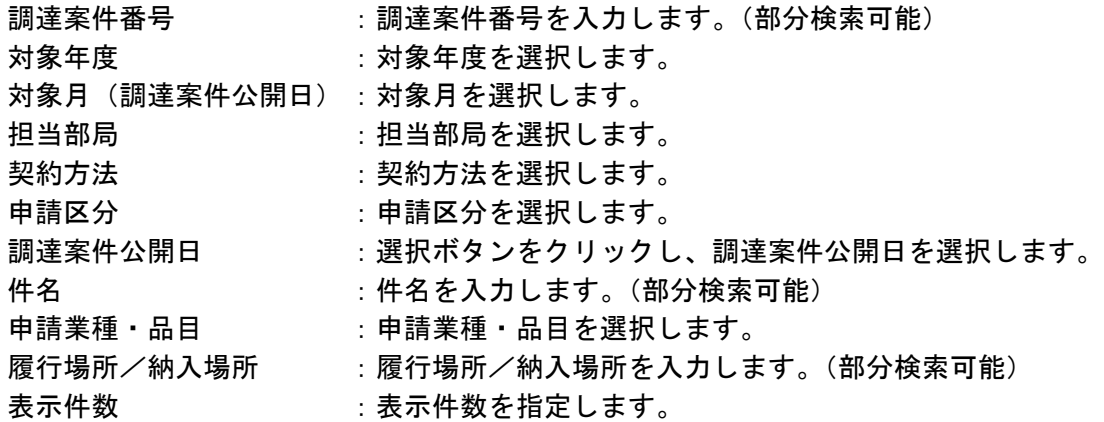

## 見積情報の検索

検索した調達案件が画面下に表示されます。

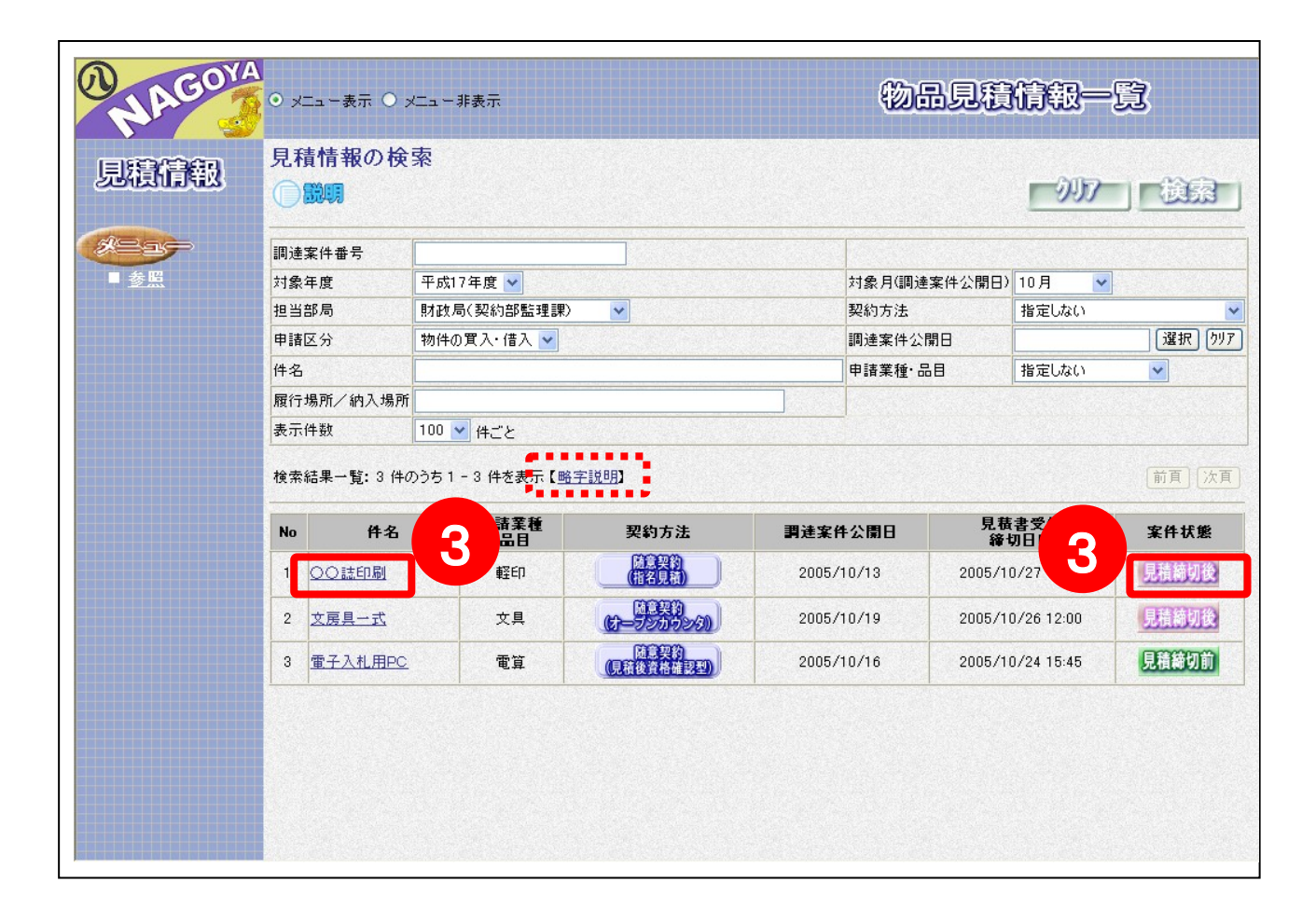

### 操作説明

調達案件の件名または案件状態の名称③をクリックします。

#### 補足説明

申請業種・品目は、点線部の略字説明をクリックして確認してください。

契約方法は次の3つがあります。 随意契約(オープンカウンタ) 随意契約(指名見積) 随意契約(見積後資格確認型)

案件状態は次の3つがあります。 見積締切前:見積書提出締切前の案件です。 見積締切後:見積書提出締切後の案件です。 中止 :中止となった案件です。

## 見積詳細情報/添付ファイル

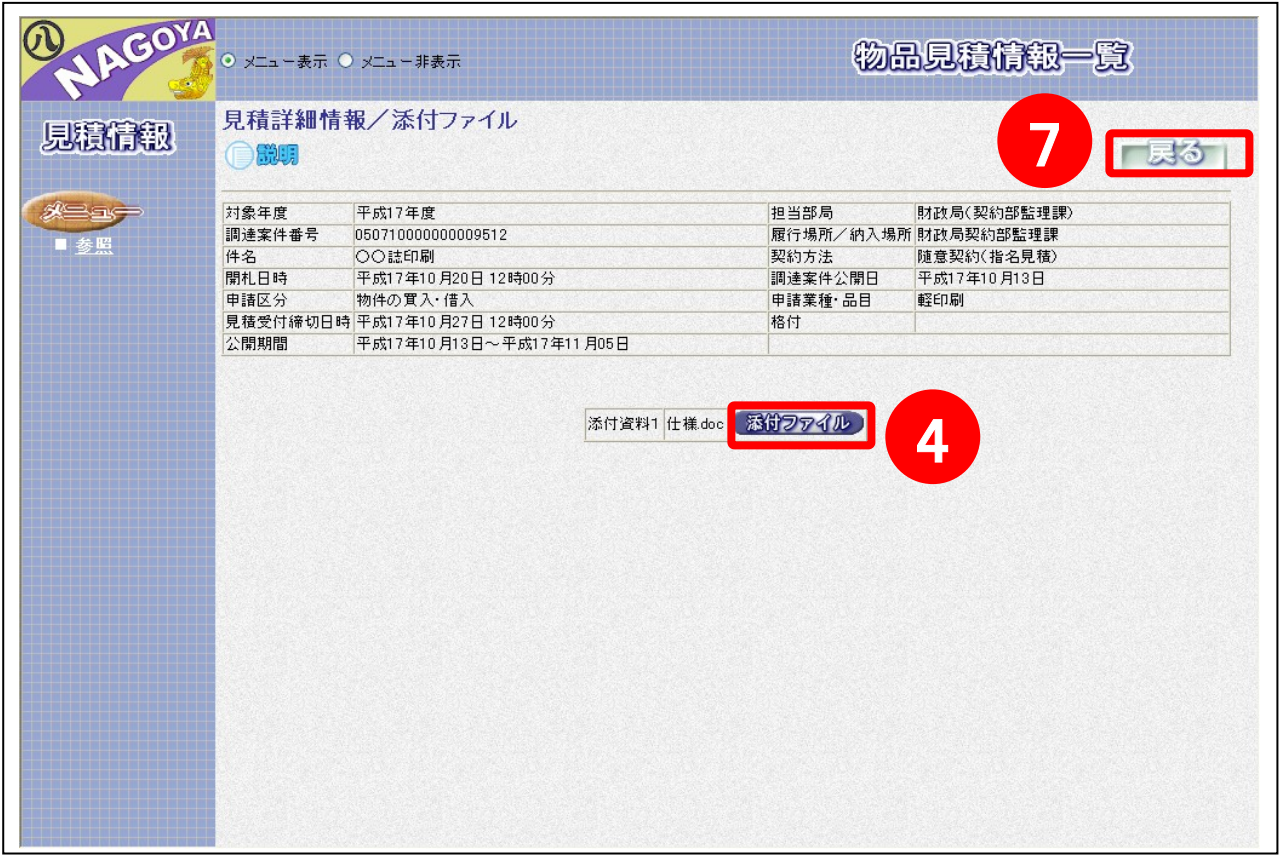

#### 操作説明

見積詳細情報が表示されますので、内容を確認します。添付資料を確認する場合は、添付ファイルボタ ン④をクリックします。ファイルのダウンロード画面が表示されますので、開くボタン⑤または保存ボ タン⑤を選択し、確認します。保存ボタンをクリックすると、保存する場所を指定する画面が表示され ますので、保存する場所を選択し、保存ボタン⑥をクリックします。

詳細を確認後、戻るボタン⑦をクリックします。

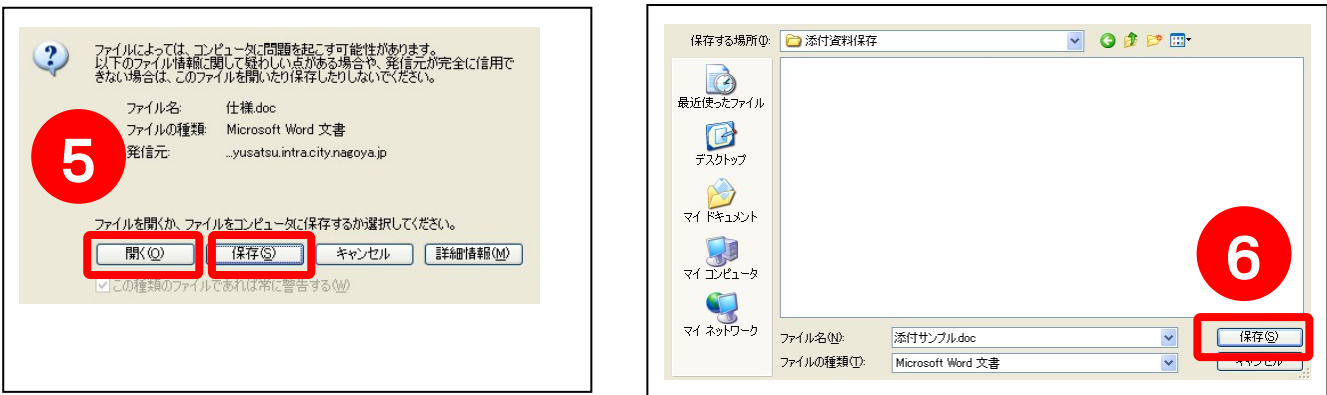

※ 中止となった案件の詳細画面には、以下のようなメッセージが表示されています。

見積詳細情報 /添付ファイル ◯ 職場 当該案件は、中止となりました。